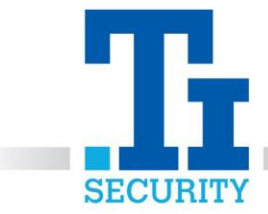

## DMSS – How to see your cameras on your Phone

If you have a smartphone, go to your device's **app store** and download **DMSS.**

**Open** the DMSS app and go to the **menu** in the top left corner. Click **Device Manager**.

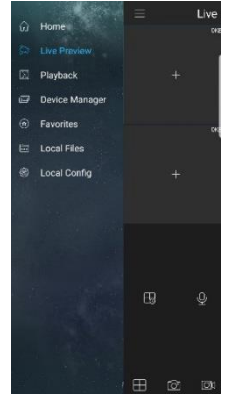

Tap the '**+**' in the top right-hand corner, then select **Wired Device**. Select **P2P**.

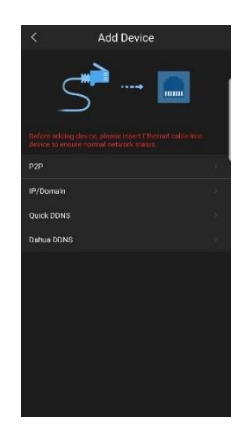

In the **Name Box**, type what you would like to **name the cameras** – i.e. Home, Workshop CCTV. In the **SN box**, type the **serial number** of your recorder. Leave **port** blank. Type in your **User Name** and **Password**. Leave **Playback** and **Live Preview** as **extra**.

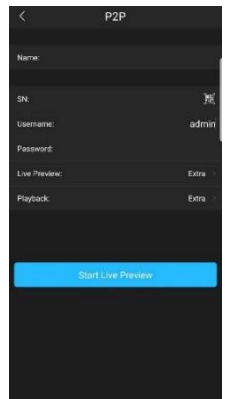

Registered No. 1225295 Vat No.171 9852 35

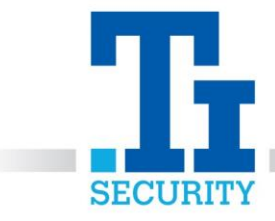

Click '**start live preview**'

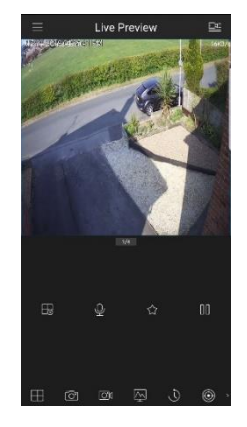

**FOR TI SECURITY CUSTOMERS ON A SERVICE CONTRACT, PLEASE CALL OUR TECHNICAL SUPPORT TEAM ON 0113 281 2106, WHO WILL BE ABLE TO HELP YOU WITH THE DMSS APP TO VIEW YOUR CAMERAS ON YOUR PHONE. PLEASE NOTE WE ARE NOT THE MANUFACTURERS OF THIS APP.**

Registered No. 1225295 Vat No.171 9852 35